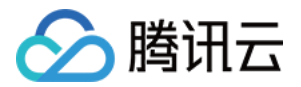

# 可信计算服务

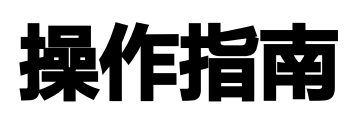

# 产品文档

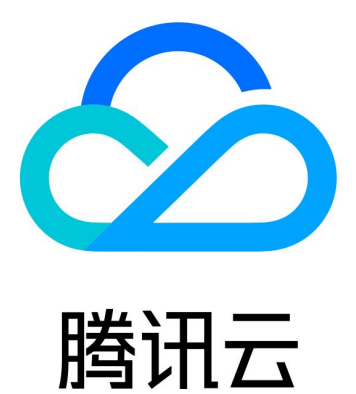

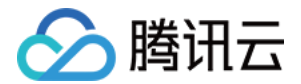

【版权声明】

©2013-2023 腾讯云版权所有

本文档(含所有文字、数据、图片等内容)完整的著作权归腾讯云计算(北京)有限责任公司单独所有,未经腾讯云 事先明确书面许可,任何主体不得以任何形式复制、修改、使用、抄袭、传播本文档全部或部分内容。前述行为构成 对腾讯云著作权的侵犯,腾讯云将依法采取措施追究法律责任。

【商标声明】

### へ腾讯テ

及其它腾讯云服务相关的商标均为腾讯云计算(北京)有限责任公司及其关联公司所有。本文档涉及的第三方**主**体的 商标,依法由权利人所有。未经腾讯云及有关权利人书面许可,任何主体不得以任何方式对前述商标进行使用、复 制、修改、传播、抄录等行为,否则将构成对腾讯云及有关权利人商标权的侵犯,腾讯云将依法采取措施追究法律责 任。

【服务声明】

本文档意在向您介绍腾讯云全部或部分产品、服务的当时的相关概况,部分产品、服务的内容可能不时有所调整。 您所购买的腾讯云产品、服务的种类、服务标准等应由您与腾讯云之间的商业合同约定,除非双方另有约定,否则, 腾讯云对本文档内容不做任何明示或默示的承诺或保证。

【联系我们】

我们致力于为您提供个性化的售前购买咨询服务,及相应的技术售后服务,任何问题请联系 4009100100。

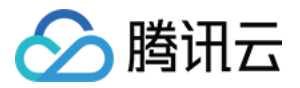

### 文档目录

[操作指南](#page-3-0)

[计算联盟管理](#page-3-1)

[计算模型管理](#page-6-0)

[数据源管理](#page-8-0)

[计算任务管理](#page-11-0)

[事件中心](#page-14-0)

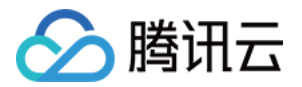

# <span id="page-3-1"></span><span id="page-3-0"></span>操作指南 计算联盟管理

最近更新时间:2023-02-01 17:06:22

本文为您介绍如何在可信计算服务平台进行计算联盟管理。计算联盟是区块链可信计算服务的逻辑概念,联盟成员在 计算联盟内实现数据有限共享应用。

#### 操作步骤

#### 新建计算联盟

- 1. 登录[区块链可信计算控制台。](https://console.cloud.tencent.com/tbcc)
- 2. 在左侧菜单栏中选择计算联盟管理 > 新建计算联盟, 进入"新建计算联盟"页面。
- 3. 在新建计算联盟中,填写联盟信息。如下图所示:

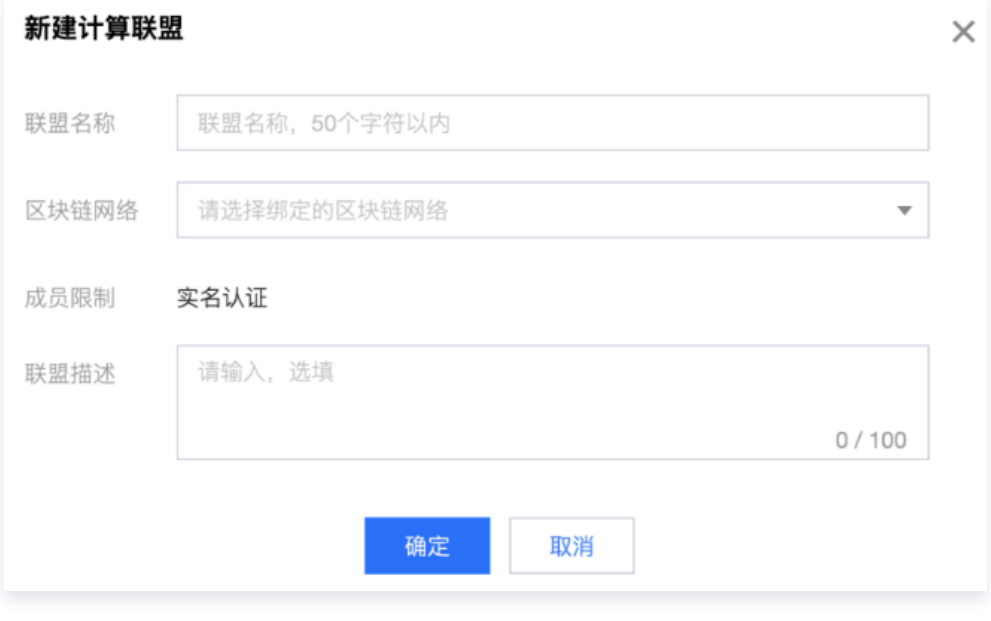

联盟名称:输入要创建的联盟名称,不超过50个字符。

○ 区块链网络: 选择绑定的区块链网络。

○ 联盟描述: 填写联盟的相关信息,该信息将显示在计算联盟信息页面。

4. 单击确定。新建计算联盟完成后,您可在"计算联盟管理"页面查看已创建的计算联盟信息。如下图所示:

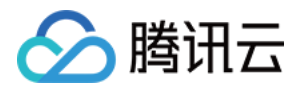

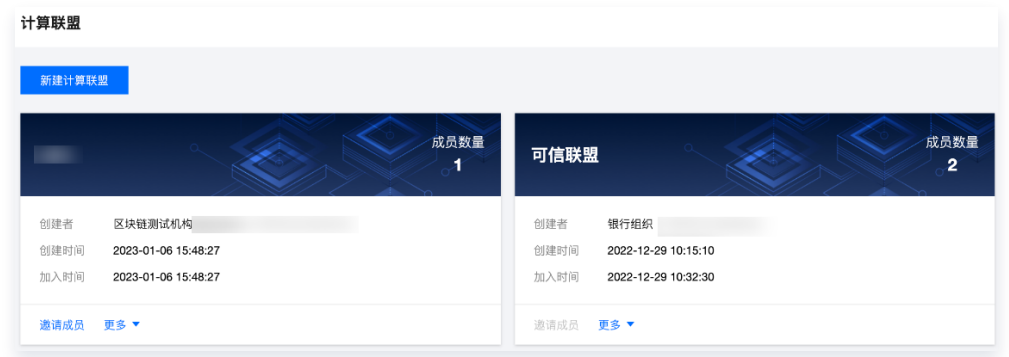

#### 邀请成员

1. 在计算联盟信息中, 单击**邀请成员**。如下图所示:

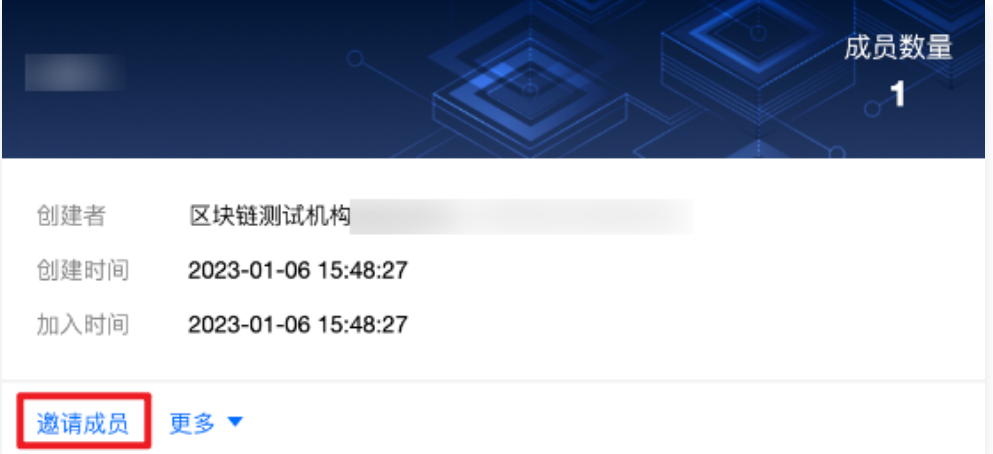

2. 在邀请成员对话框中,输入被邀请成员的账号昵称以及 APPID 信息。如下图所示:

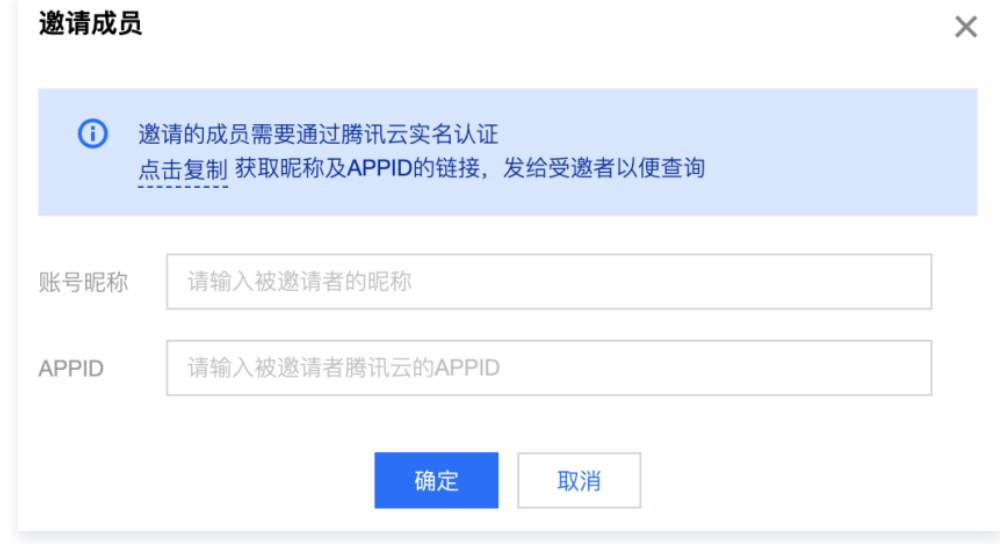

3. 单击确定。

#### 下载信息

您可以在计算联盟列表信息中单击更多,选择下载加密公钥或链身份文件。如下图所示:

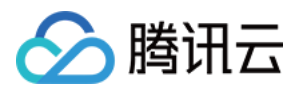

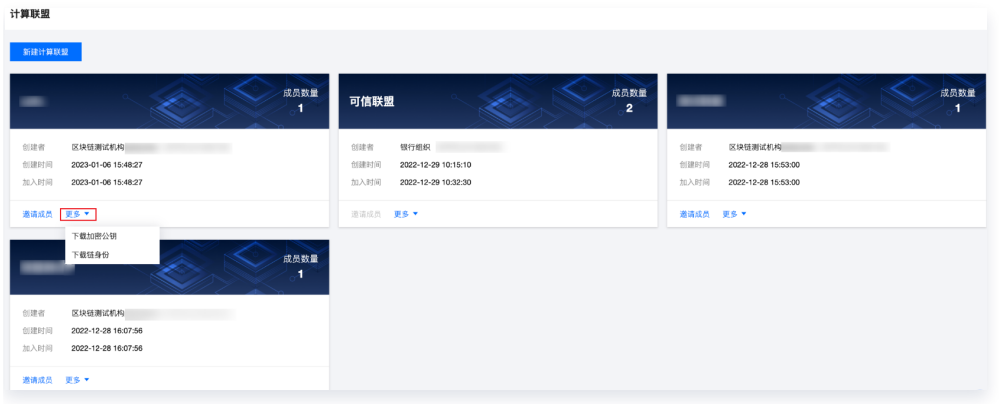

说明

加密公钥: 由可信计算服务中的可信执行环境 ( TEE ) 生成用于传输数据和代码的对称加密的公钥, 用户 使用密钥对数据源信息进行加密后上传至服务端,服务端在 TEE 中对加密的数据信息进行解密。 链身份: 计算联盟成员的区块链身份证书文件。

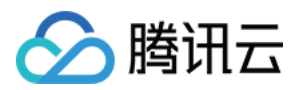

# <span id="page-6-0"></span>计算模型管理

最近更新时间:2023-02-01 17:06:22

本文为您介绍如何在可信计算服务平台中进行计算模型管理。计算模型由计算联盟成员提供,是隐私数据在区块链可 信计算中的计算逻辑。

#### 操作步骤

- 1. 登录[区块链可信计算控制台。](https://console.cloud.tencent.com/tbcc)
- 2. 在左侧菜单栏中选择计算模型管理 > 新建计算模型, 进入"新建计算模型"页面。
- 3. 在新建计算模型中,填写计算模型的基本信息和模型信息。如下图所示:

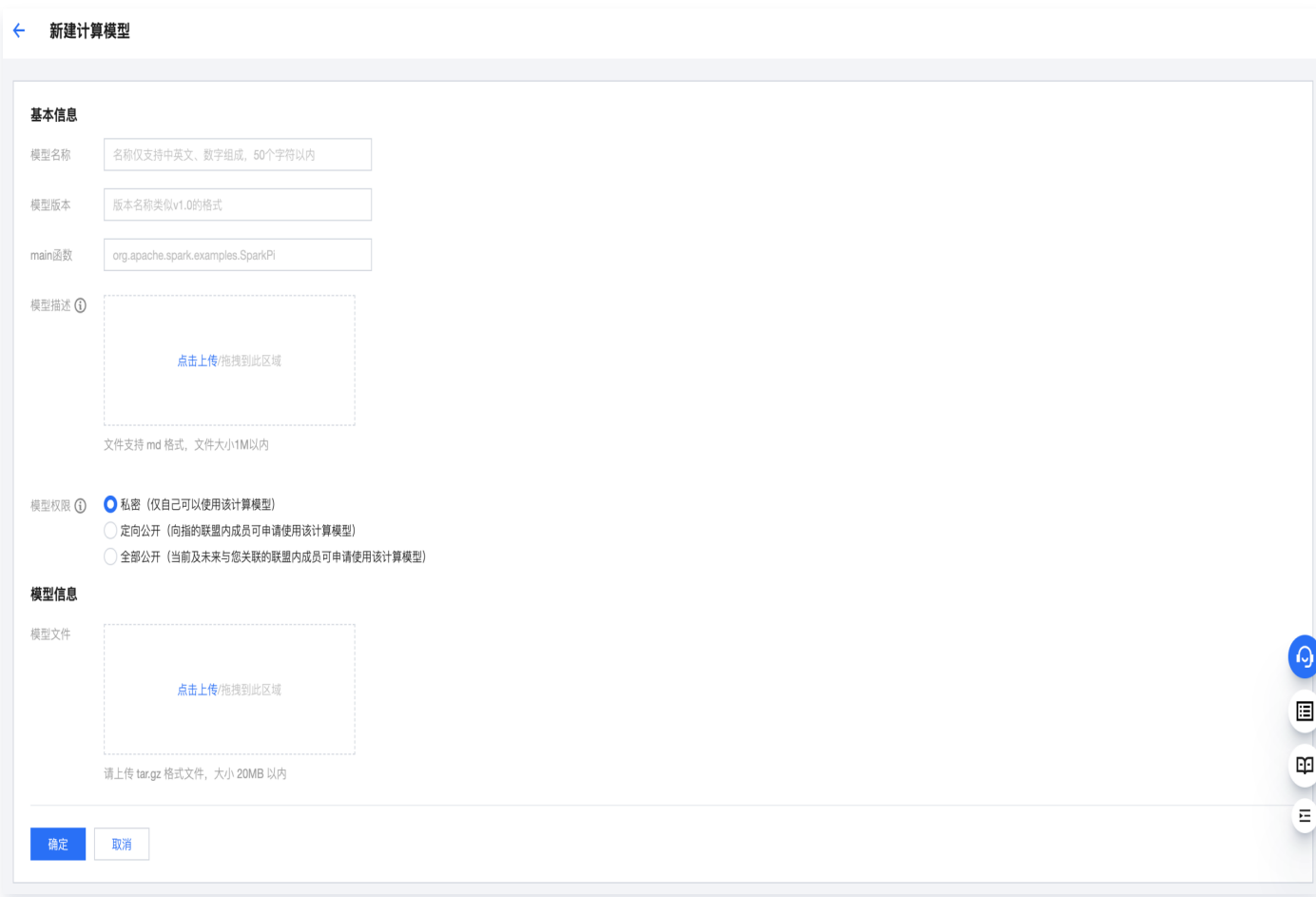

- 模型名称: 输入要创建的模型名称, 不超过50个字符。
- 模型版本:输入模型版本。
- **O** main 函数: 输入 main 函数。
- 模型描述: 上传模型描述文件, 文件支持 md 格式。
- 模型文件: 上传模型文件,文件支持 tar.gz 格式。

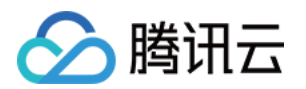

模型权限:

○ 私密, 指模型创建后仅自己可以使用该计算模型。

○ 定向公开, 指模型创建后可定向授权某些联盟内成员申请使用该计算模型。

○ 全部公开,指模型创建后当前及未来与模型创建方关联的联盟内成员可申请使用该计算模型。

4. 单击确定。新建计算联盟完成后, 您可在"计算模型管理"页面查看已创建的计算模型信息。如下图所示:

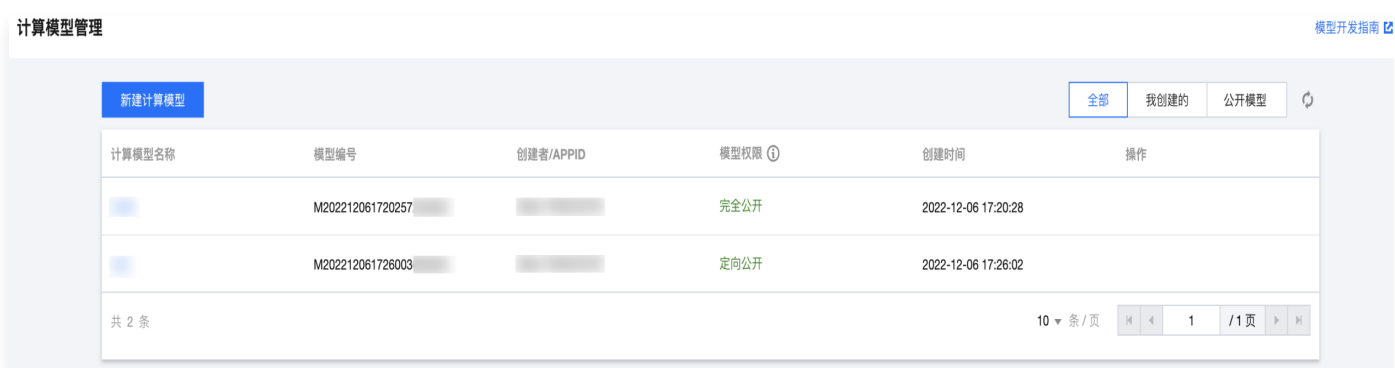

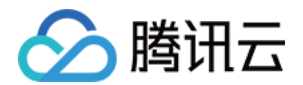

## <span id="page-8-0"></span>数据源管理

最近更新时间:2023-02-01 17:06:22

本文为您介绍如何在可信计算服务平台中进行数据源管理。数据源由计算联盟成员提供,是符合区块链可信计算中计 算逻辑的隐私数据。

#### 操作步骤

- 1. 登录[区块链可信计算控制台。](https://console.cloud.tencent.com/tbcc)
- 2. 在左侧菜单栏中选择数据源管理 > 新建数据源, 讲入"新建数据源"页面。
- 3. 在新建数据源中,填写数据源的基础信息和数据源配置信息。如下图所示:

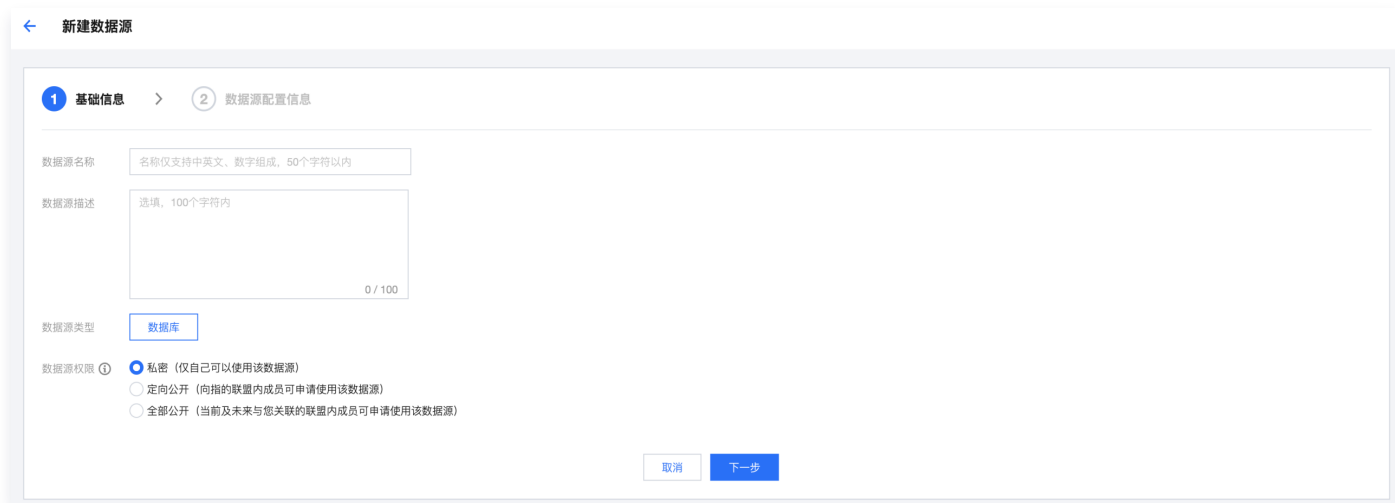

○ 数据源名称: 输入要创建的数据源名称, 不超过50个字符。

- 数据源描述: 填写数据源的相关信息,该信息将显示在数据源信息页面。
- 数据源类型:默认选择数据库。
- 数据源权限: 选择数据源权限类型:
	- 私密, 指数据源创建后仅自己可以使用该数据源。
	- 定向公开, 指数据源创建后可定向授权某些联盟内成员申请使用该数据源。
	- 全部公开,指数据源创建后当前及未来与模型创建方关联的联盟内成员可申请使用该数据源。

4. 单击下一步,填写数据源配置信息。如下图所示:

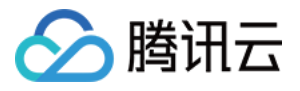

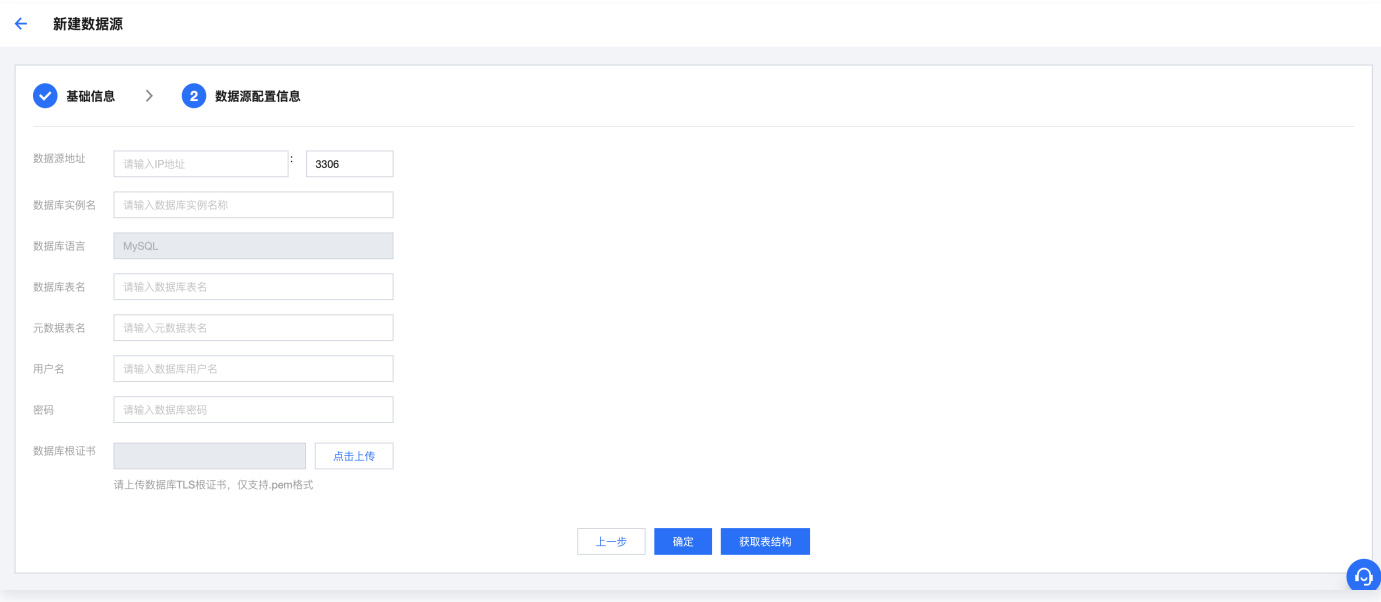

○ 数据源地址: 输入数据源 IP 地址。

说明:

端口号: 用户完成数据源IP地址填写后, 系统将自动回显3306端口号。

- 数据库实例名称: 填写数据库实例名称。
- 数据库表名: 填写数据库表名。
- **元数据表名:** 填写元数据表名。
- 用户名: 填写数据库用户名。
- 密码: 填写数据库密码。
- 数据库根证书: 上传该数据源数据库 TLS 证书文件, 仅支持 .pem 格式。
- 5. 单击获取表结构,在对话框中添加表结构的字段信息。如下图所示:

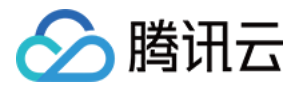

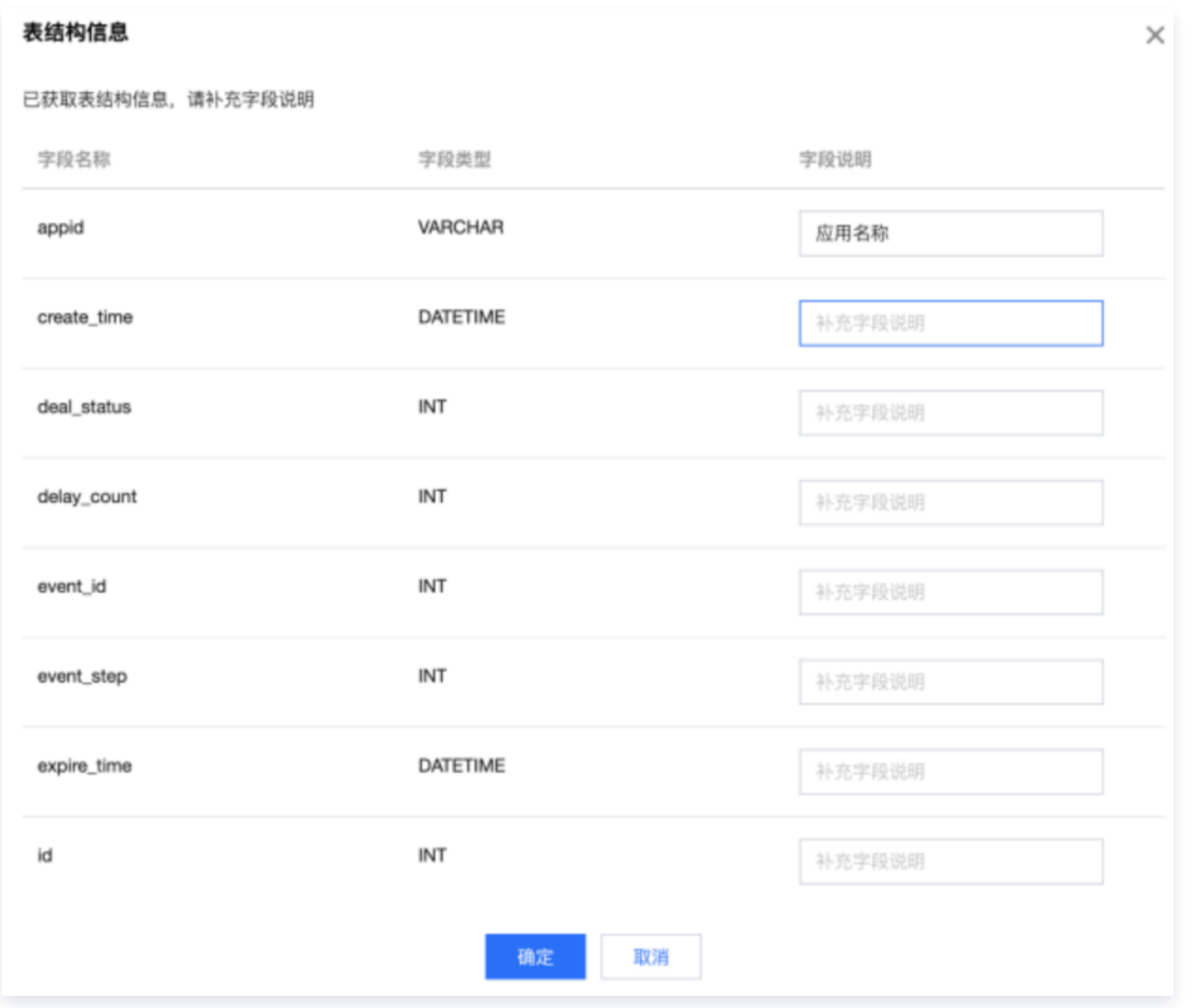

6. 单击确定。新建数据源之后,您可在"数据源管理"页面查看已创建的数据源信息。如下图所示:

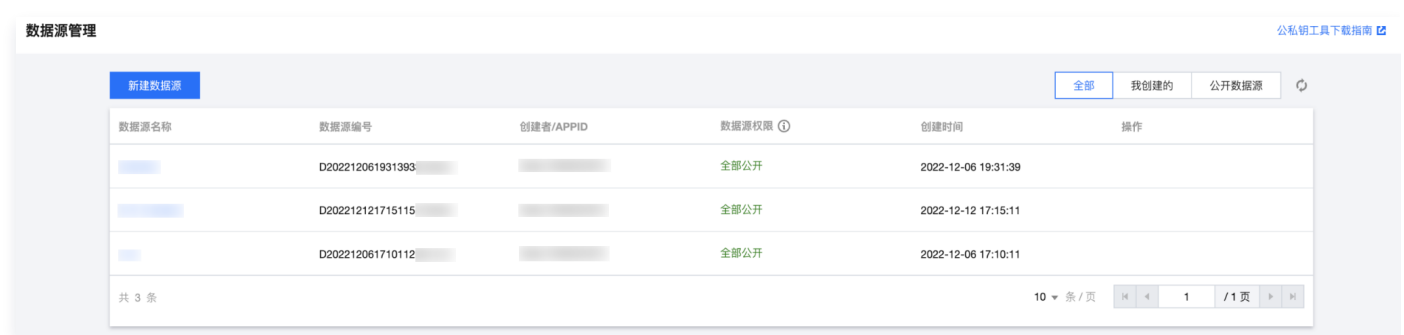

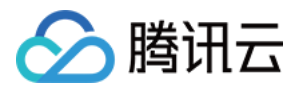

# <span id="page-11-0"></span>计算任务管理

最近更新时间:2023-02-01 17:06:22

本文为您介绍如何在可信计算服务平台进行计算管理。计算任务是对计算模型、数据源、计算结果使用的授权过程。

#### 操作步骤

- 1. 登录[区块链可信计算控制台。](https://console.cloud.tencent.com/tbcc)
- 2. 在左侧菜单栏中选择计算任务管理 > 新建计算任务, 进入"新建计算任务"页面。
- 3. 在**新建计算任务**中,填写任务基础信息和计算任务配置。输入计算任务基础信息,包含任务名称、任务描述,选 择所属计算联盟及结果使用方。如下图所示:

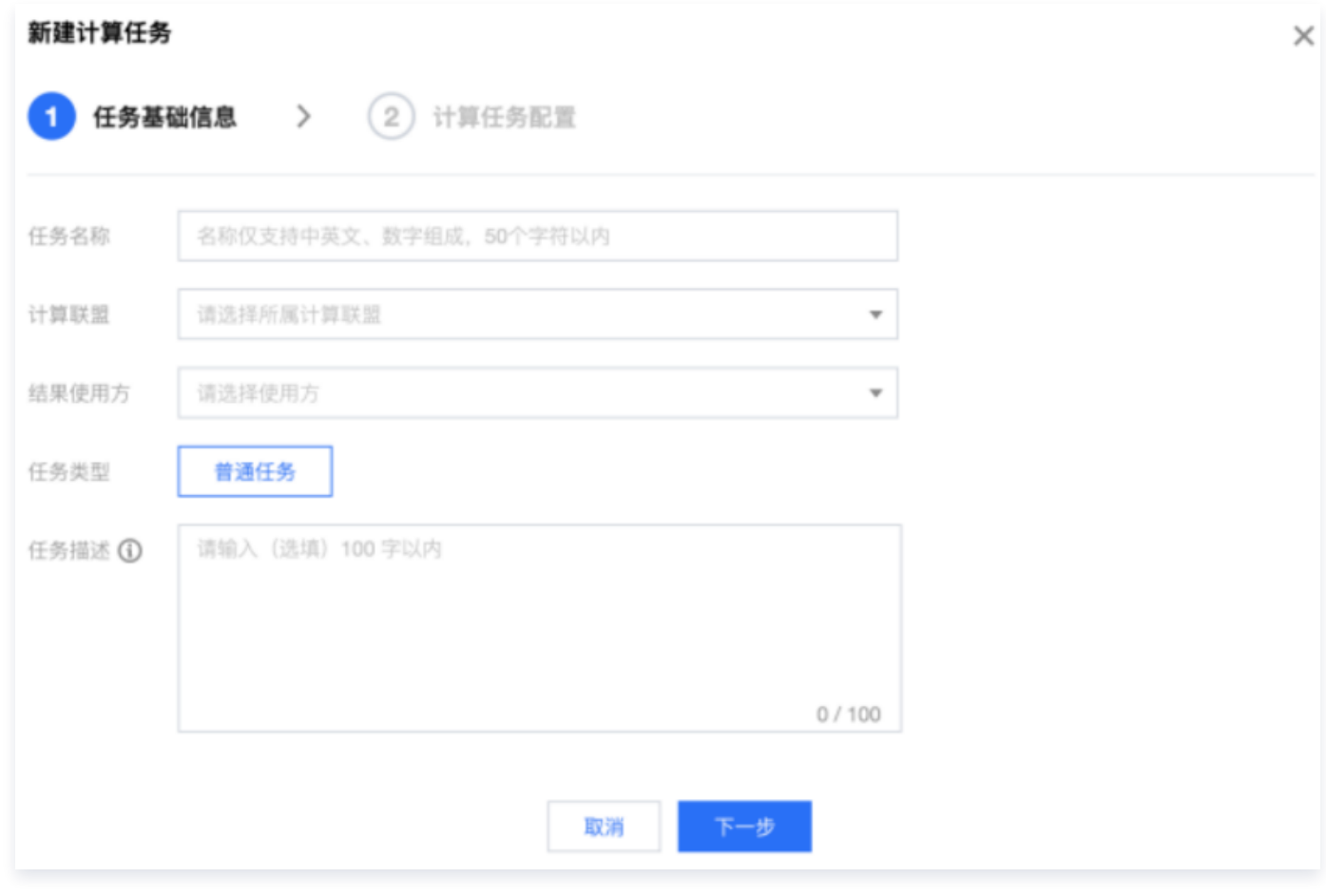

- 任务名称: 输入要创建的计算任务名称, 不超过50个字符。
- 计算联盟: 选择所属计算联盟。
- 结果使用方: 选择结果使用方。
- 任务类型: 默认为普通任务。
- 任务描述: 填写任务的相关信息,该信息将显示在计算任务信息页面。
- 4. 单击下一步。输入计算任务配置信息,如下图所示:

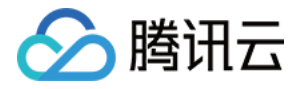

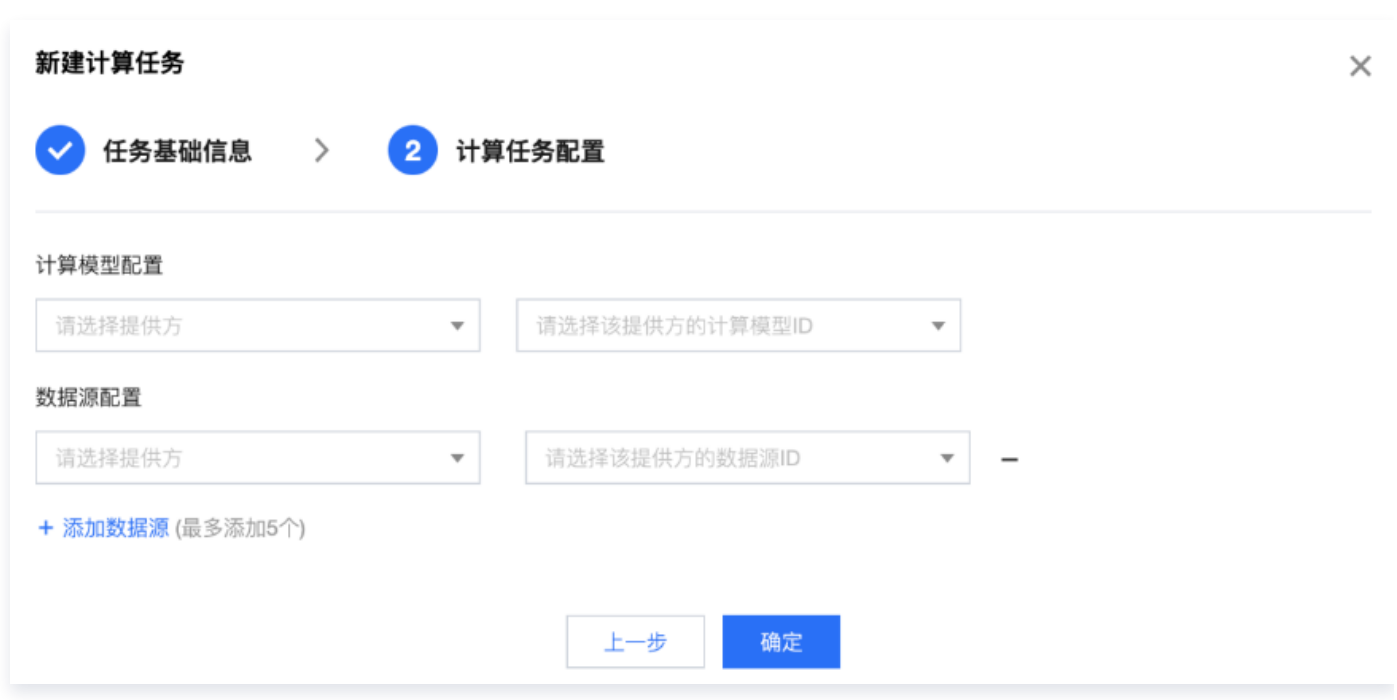

计算模型配置:选择计算模型提供方,选择该模型提供方已公开的计算模型。

○ 数据源配置: 选择数据源提供方, 选择该数据源提供方已公开的数据源 ( 最多支持5条 ) 。

5. 单击确定。完成新建计算任务之后,您可在"计算任务管理"页面查看已创建的计算任务信息。如下图所示:

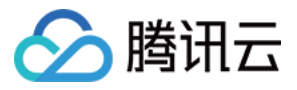

#### 计算任务管理

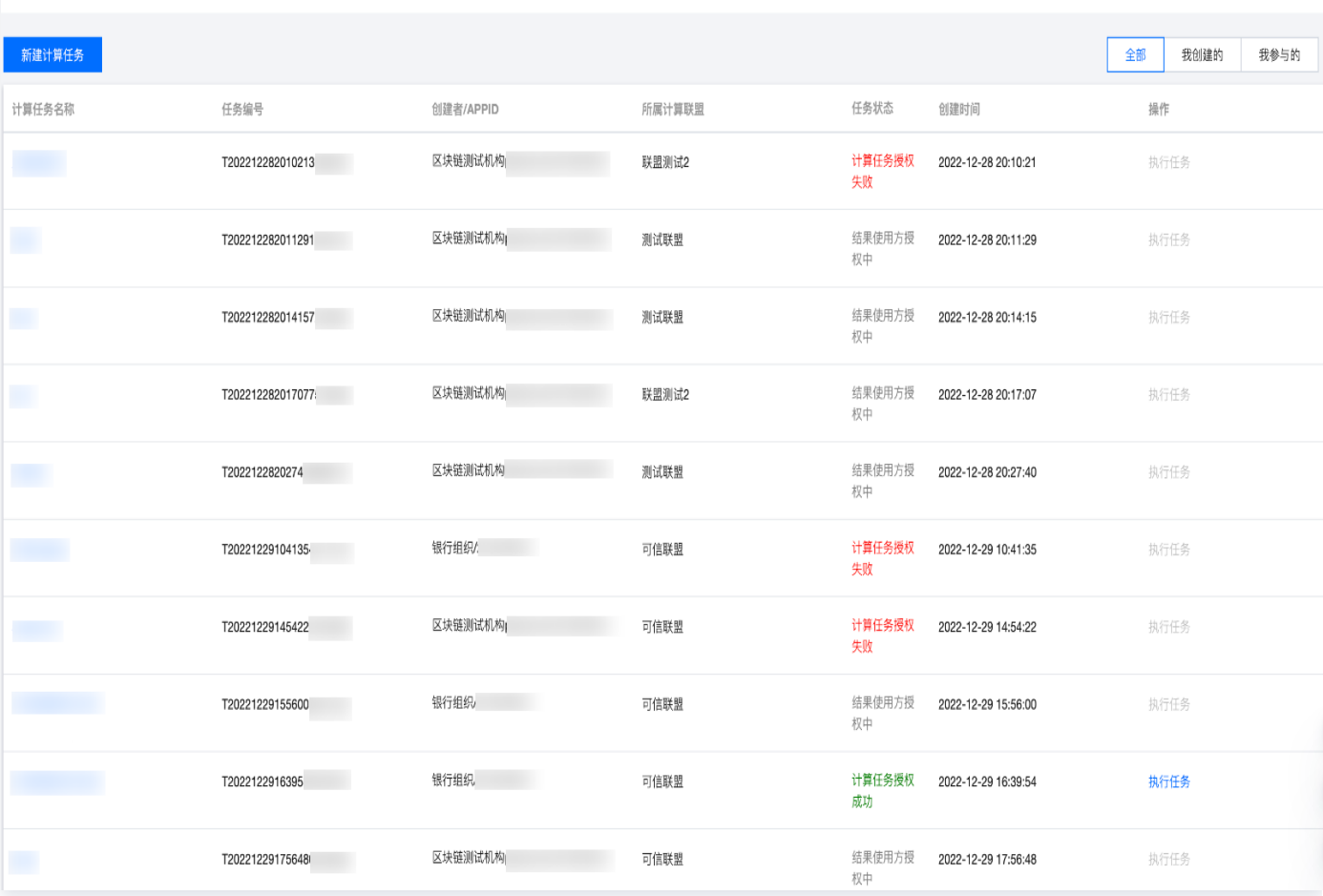

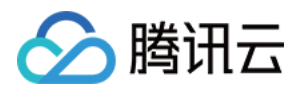

# <span id="page-14-0"></span>事件中心

最近更新时间:2023-02-01 17:06:23

本文为您介绍如何在可信计算服务中进行事件处理。事件指在使用可信计算服务中产生的待办操作,包含联盟成员邀 请确认及计算任务授权确认。

#### 操作步骤

- 1. 登录[区块链可信计算控制台。](https://console.cloud.tencent.com/tbcc)
- 2. 在左侧菜单栏中选择事件中心,在事件列表信息中选择"去处理"具体事项内容。如下图所示:

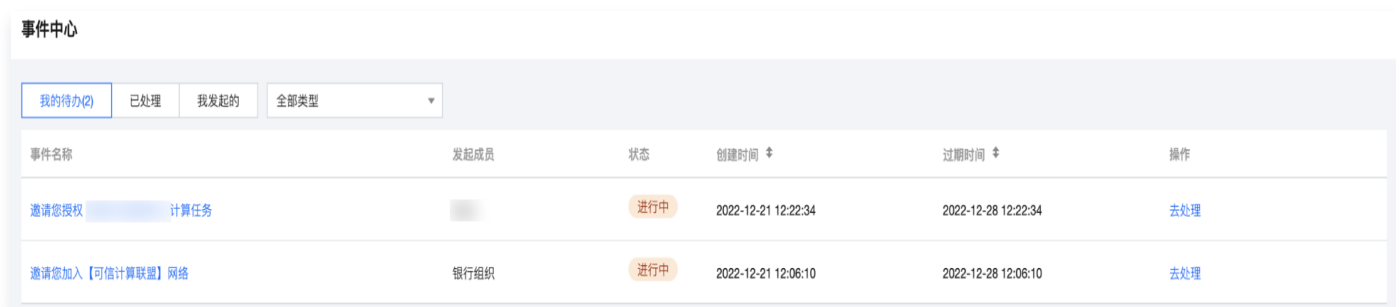

说明

事件中心主要处理两类事件:被邀请联盟成员加入联盟以及计算任务相关方对计算任务进行授权。

3. 当您是被邀请的联盟成员,可在邀请事件详情页面中对邀请事件进行确认。如下图所示:

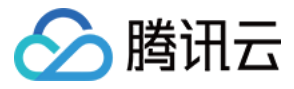

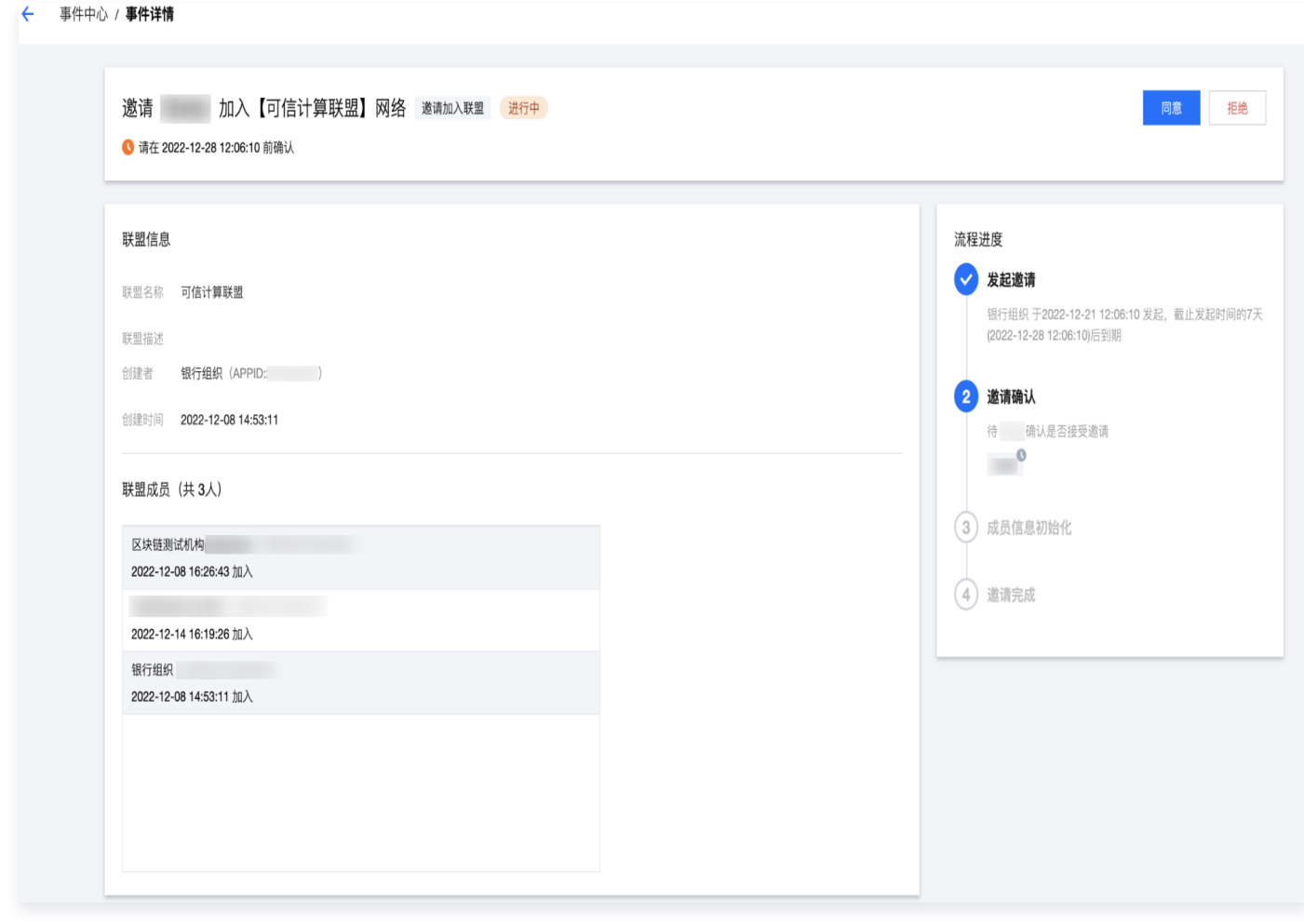

说明

同意:为联盟成员创建链账户及下载TEE加密公钥,事件状态成功,流程结束。 拒绝: 事件状态失败, 流程结束。

4. 当您作为结果使用方对计算任务授权时,同意:需输入接收计算结果的数据库信息,包含:结果接收数据库 IP 地址、数据库实例名、数据库表名、用户名称、用户密码信息,并上传加密公钥及数据库根证书文件,信息全部 填写完成后,进行数据库连接测试,连接成功,则授权完成,事件状态进行中,当前流程结束。拒绝:结果使用 方拒绝授权,事件状态失败,流程结束。如下图所示:

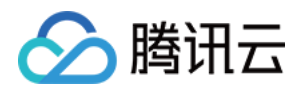

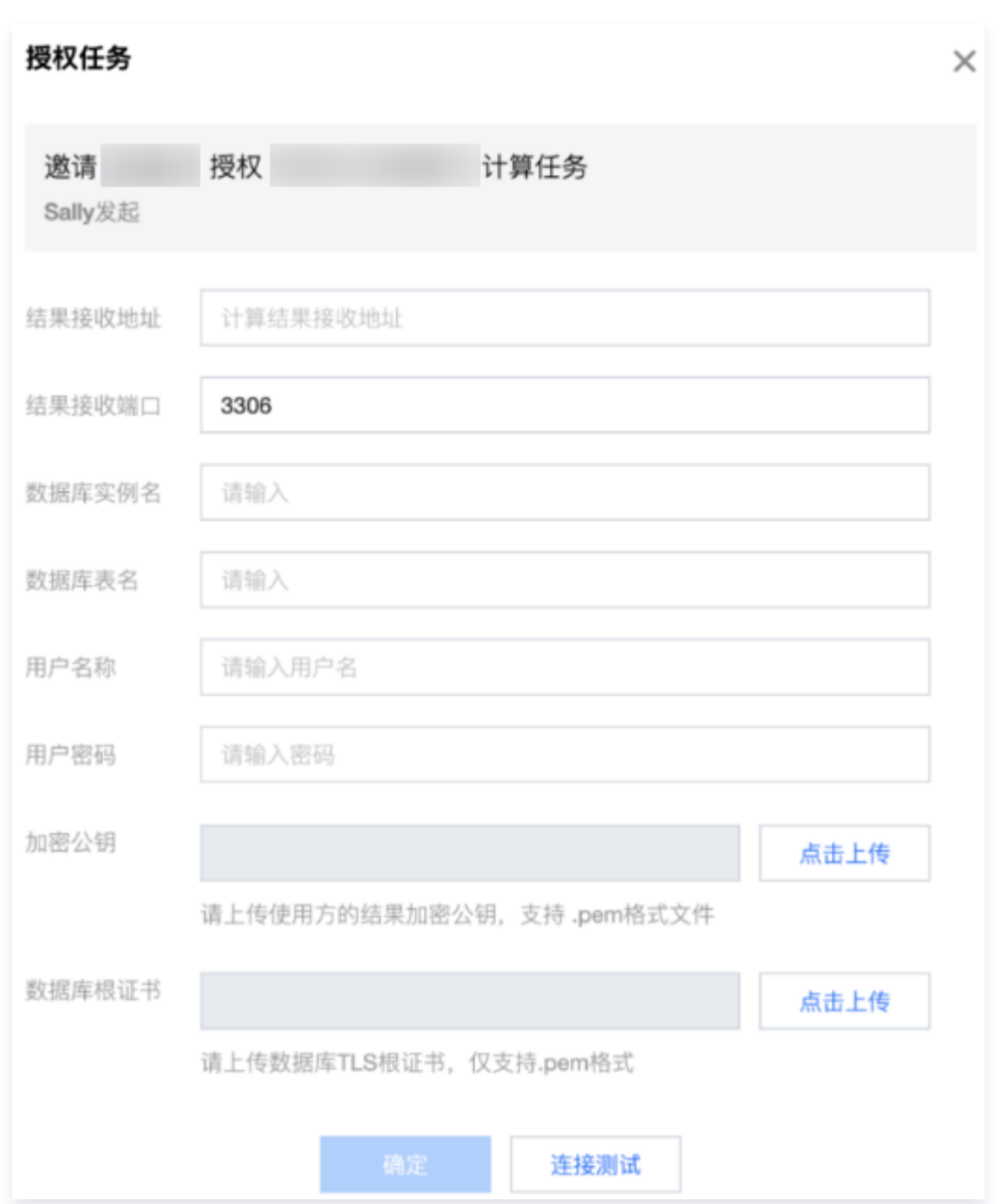

5. 当您作为数据源提供方对计算任务授权时,可在邀请事件详情页面中对邀请事件进行确认。如下图所示:

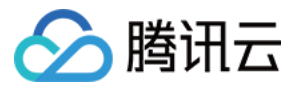

← 事件中心 / 事件详情

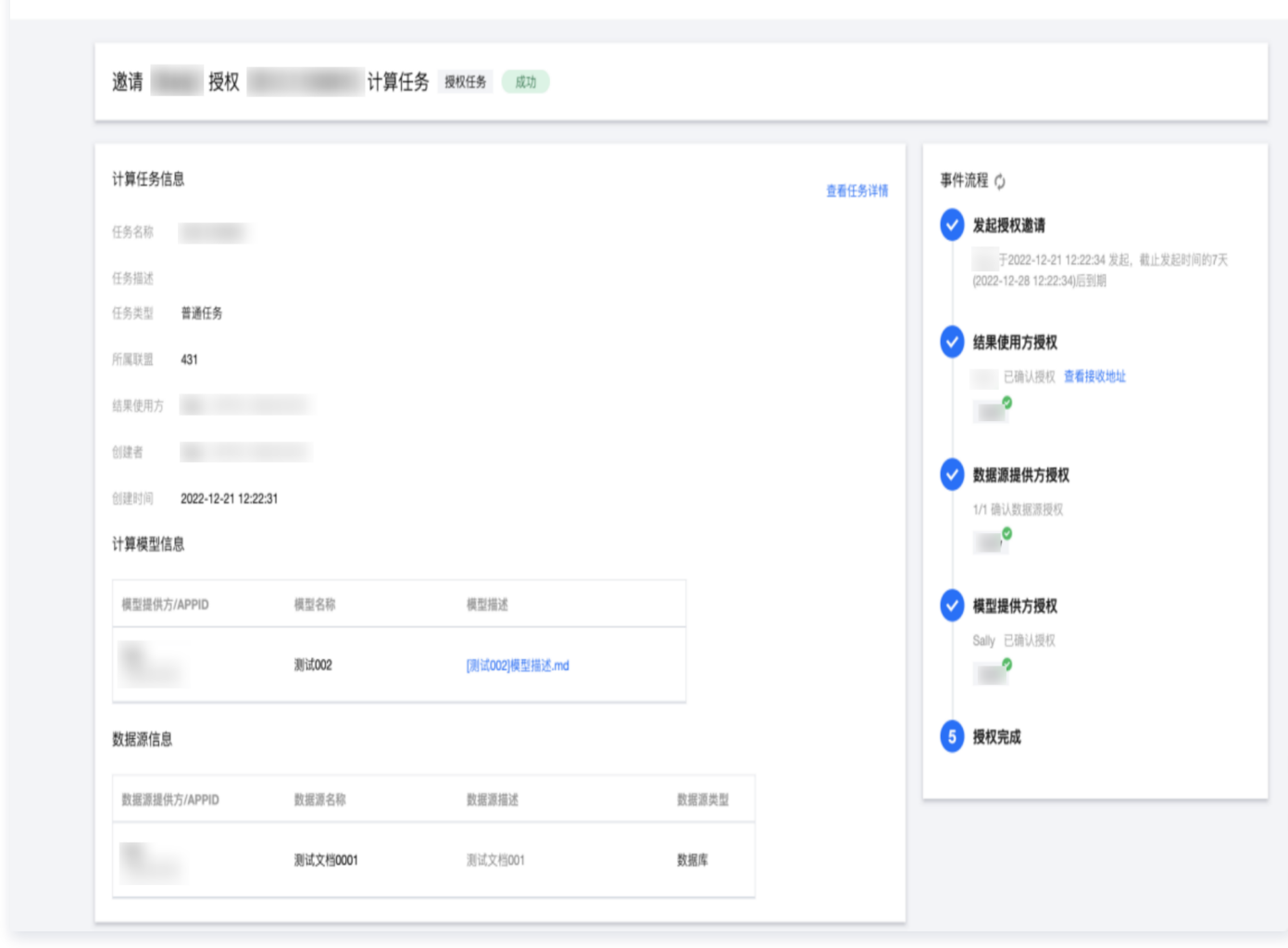

6. 当您作为计算模型提供方对计算任务授权时,可在邀请事件详情页面中对邀请事件进行确认。如下图所示:

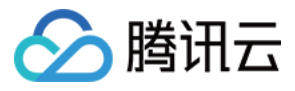

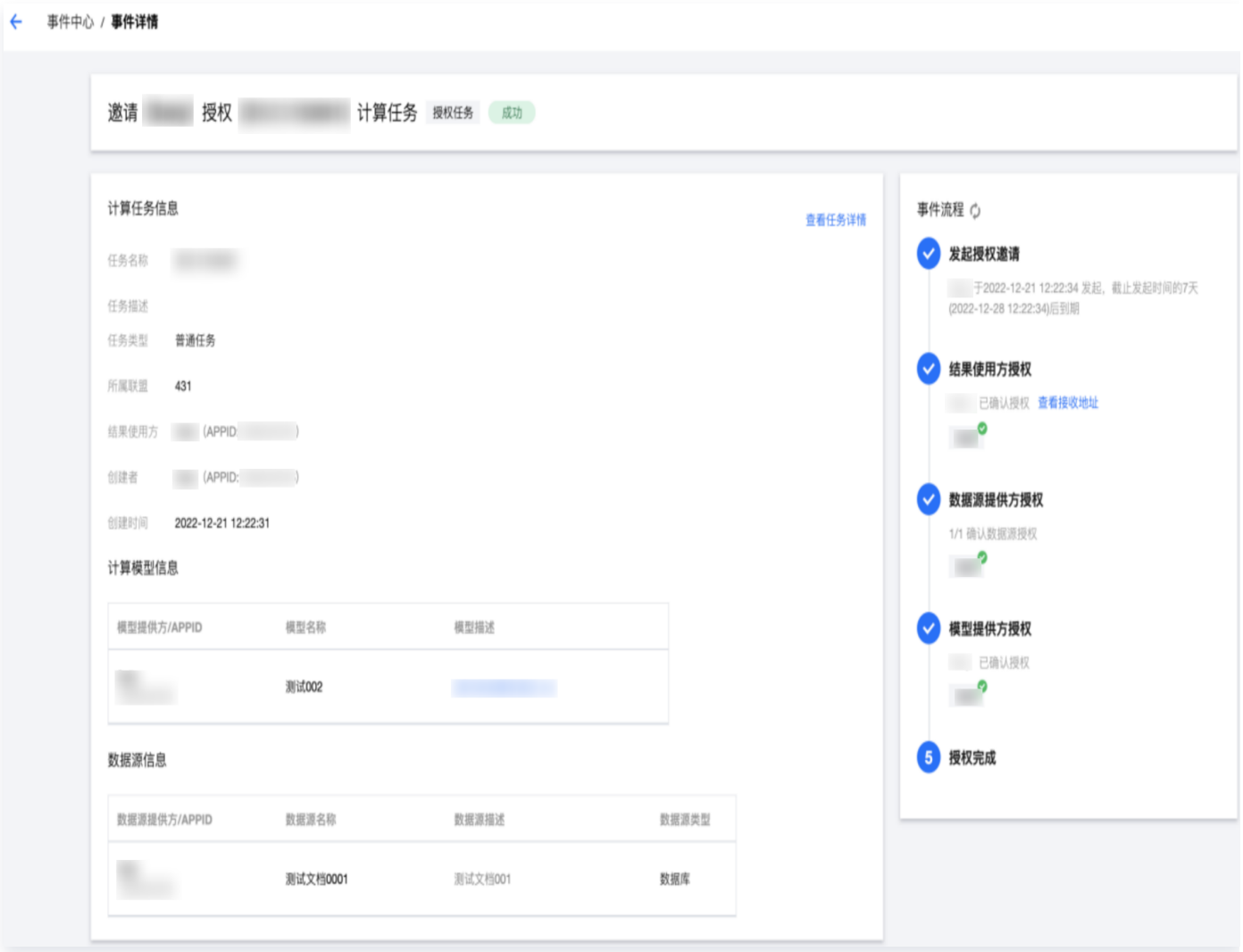

#### 数据源或模型提供方授权结果说明 同意:则授权完成,事件状态进行中,流程结束。 拒绝: 事件状态失败, 流程结束。